## **Payroll Deductions Through Oracle**

**Step 1** – Click the "Oracle" button on TeamLink.

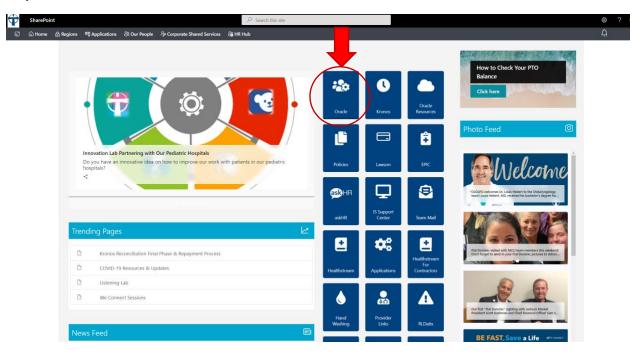

**Step 2** – Click the "Company Single Sign-On" button.

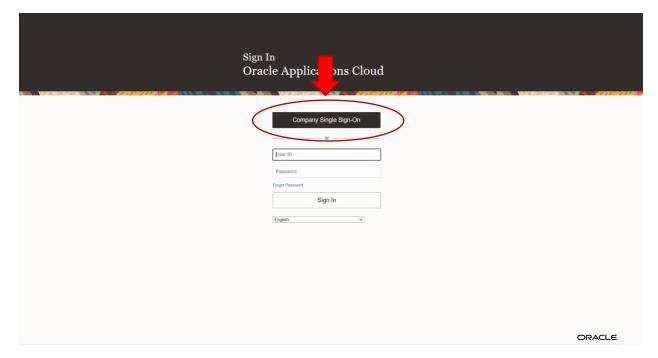

**Step 3** – Click the "Manage Personal Contributions" button.

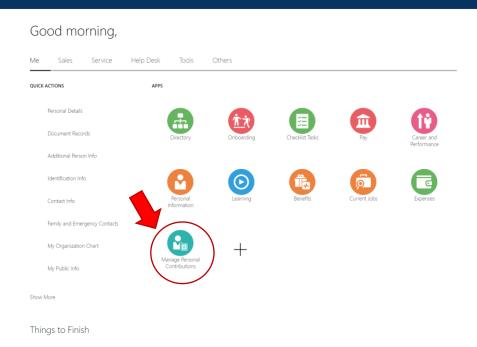

**Step 4** – If you have any ongoing deductions, you will see those listed on this page. You can manage ongoing deductions by clicking on the pencil under "Add". If you do not have an ongoing deduction, you will need to click the "Add" button.

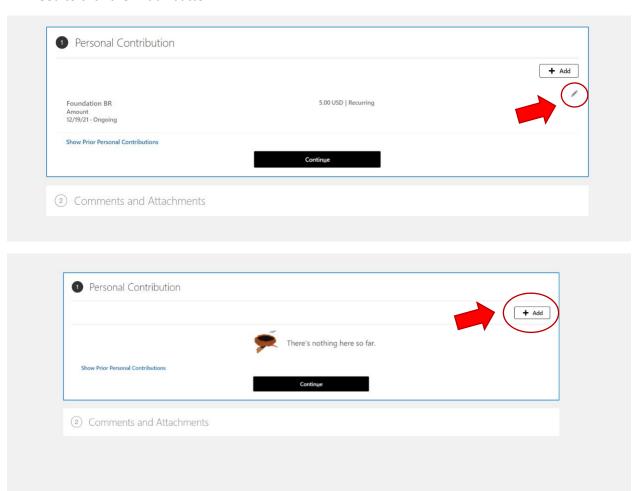

**Step 5** – To add a new deduction for Team Member Giving, click "Foundation BR" in the first drop down menu.

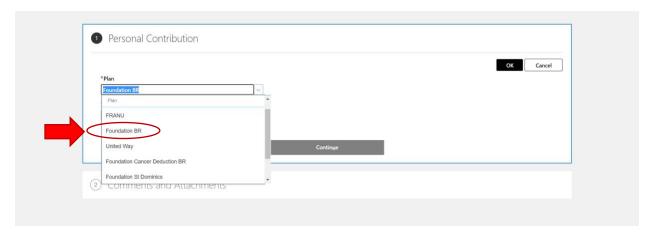

**Step 6** – Today's date should be selected under "Start Date". Then type in the amount you would like to have deducted from each paycheck. Finally, click "OK" to complete the deduction.

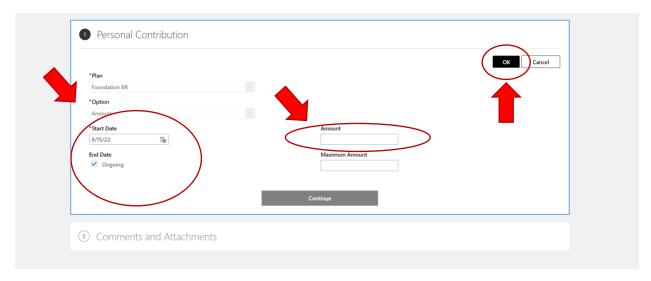

<sup>\*</sup>All deductions must be managed by the team member through Oracle. OLOL Foundation is no longer able to begin or cancel your deduction for you. Deductions will be deducted from the next paycheck after you sign up.

<sup>\*</sup>In order to receive your 2022 Team Member Giving t-shirt, team members must sign up for a \$5 ongoing payroll deduction.